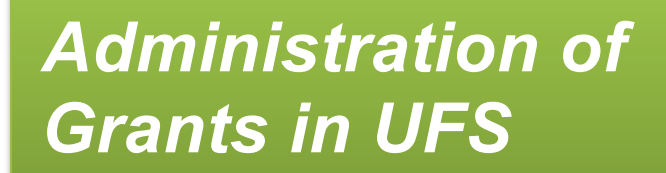

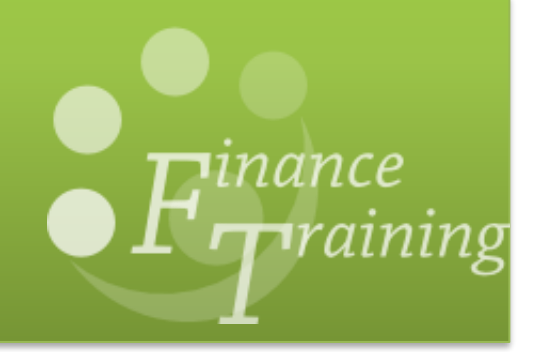

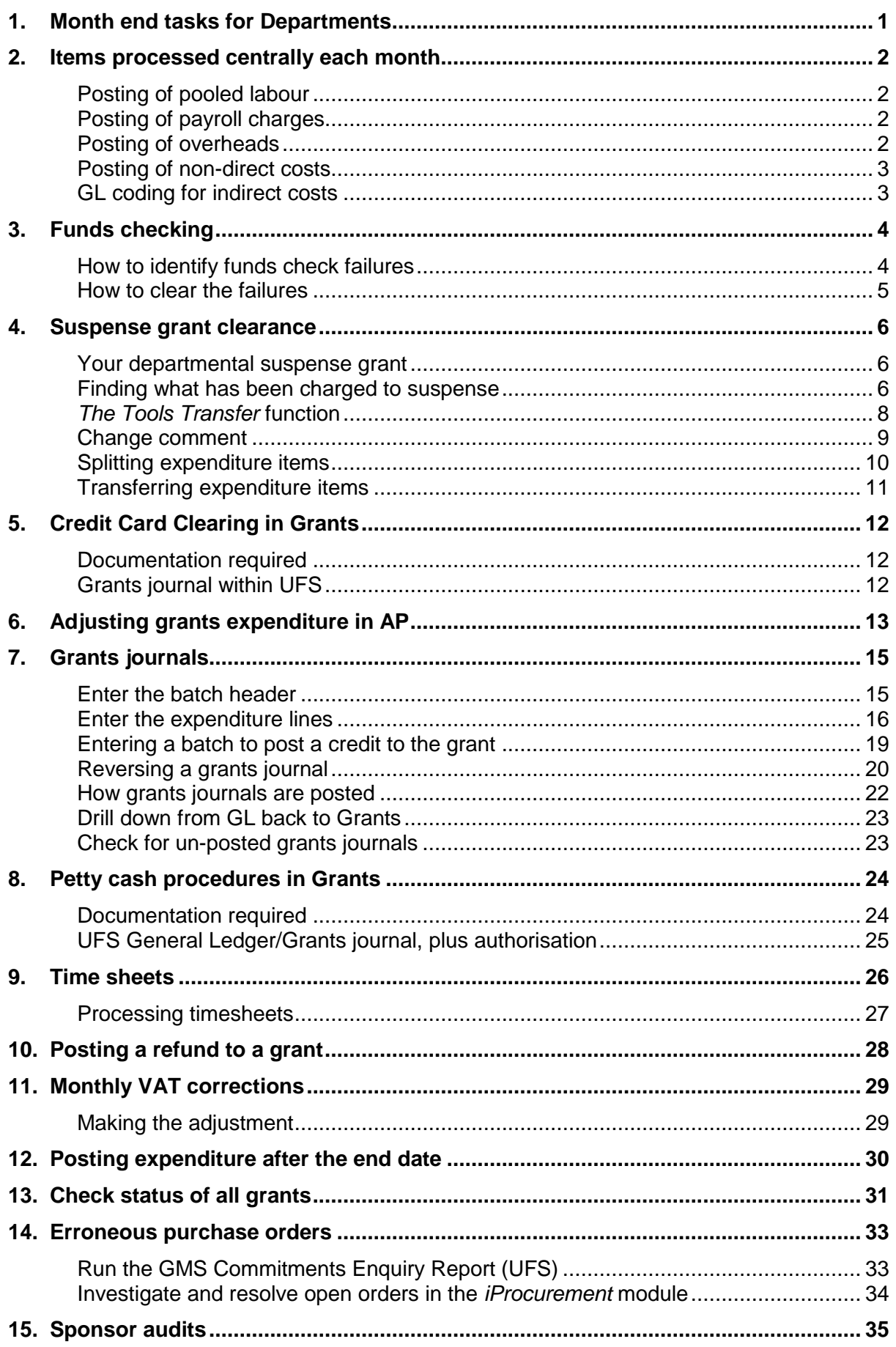

## <span id="page-2-0"></span>*1. Month end tasks for Departments*

The *Grants module* records expenditure and income for the University's research grants and contracts. Research grants are governed primarily by the length of the grant rather than accounting periods (months). The following tasks should be undertaken both at the month and year end.

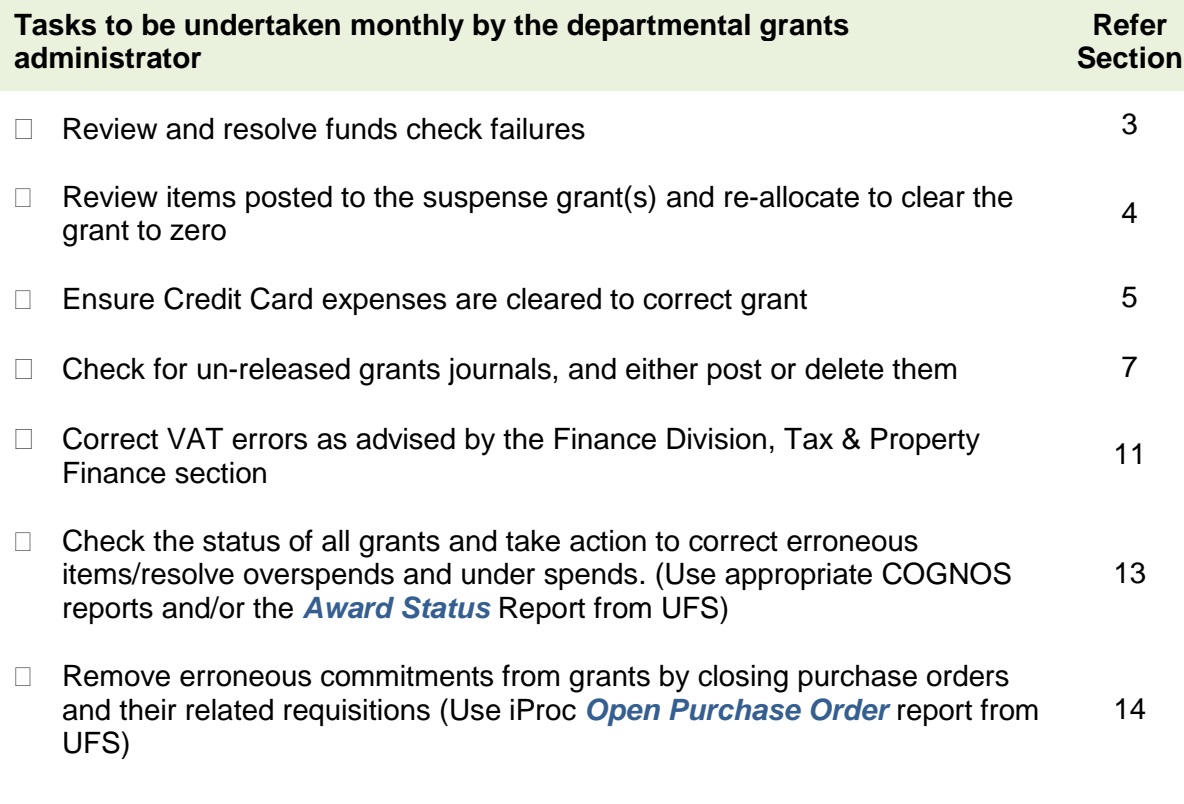

Further guidance on month end procedures can be found at

<http://www.admin.cam.ac.uk/cam-only/offices/finance/procedures/monthend/>

# <span id="page-3-0"></span>*2. Items processed centrally each month*

The costs detailed below are either imported into UFS or generated with a grants process at month end (usually during the last week of the month) before the *Grants module* closes. Departmental Key Contacts are notified once these costs have been posted.

- Staff costs
- Telephone charges
- Pooled labour
- Overheads
- Non-direct costs
- Marie Curie Fixed
- EC price adjustments
- Revenue

Just before the *Grants module* is closed, overheads and revenue are processed again to pick up any adjustments made during the last few days of the month. This usually takes place on the morning of the fourth working day after month end. While these processes are running, users are requested not to enter any grants journals until they receive notification that the *Grants module* has closed.

The transactions will be reflected in the *Award Status (or Project Status)* report that departments are advised to run as part of their month end procedures.

## <span id="page-3-1"></span>**Posting of pooled labour**

Some sponsors may provide a budget for pooled labour. This is to pay for staff that cannot be charged directly to an individual project as their work is split within the department.

Where this is the case, a central journal is processed at month end that post these charges as expenditure to the grant. The charge is generated from the budget awarded by the sponsor, which is allocated over the life of the grant.

*Debit : Award - Project - Task 100 – Pooled Labour – Project Org*

*Credit : Project Org cost centre – EZZY (source of funds) – AZZZ (transaction code)*

### <span id="page-3-2"></span>**Posting of payroll charges**

Payroll charges are imported into the Grants module at month end. Payroll charges should not be transferred from one grant to another without the permission of Human Resources.

### <span id="page-3-3"></span>**Posting of overheads**

The overhead charges are generated by a grants process at the month end. Overheads are posted as expenditure to the grant, which maps across to the GL, split between the Chest and department.

The department's share is posted as a *credit* to the research cost centre, source of funds *EDAA*, transaction code *LZAA*. Expenditure against this account can be incurred at the discretion of the Head of Department. Any balances at year-end are brought forward.

Marie Curie fixed costs are another type of overhead on particular EC grants where the charges are fixed, and spread over life of grant. They are posted to the same account codes as the general overheads.

## <span id="page-4-0"></span>**Posting of non-direct costs**

Grants awarded with costs calculated using the Full Economic Costing (fEC) methodology will not have overheads charged but will have an extra task (task 100) where the non-direct costs or "directly allocated costs" will be charged.

Central Research Accounting (CRA) processes the non-direct costs as applicable each month. Departments will continue to be responsible for charging direct costs to the award.

*Task 100 is for the use of the Research Operations Office (ROO) and CRA only. Departments should not charge any expenditure to task 100.*

Where the sponsor is not funding all of the cost of the research, an entry will be posted as a negative value under task 100 on the category *University Funded.* This reflects the funds the University is contributing to the research project. This means that 100% of the direct and non-direct costs will be charged to the award. The total costs on the award (including the *University Funded* category) will equal the total costs the sponsor will fund.

The budget for the non-direct costs is split between the Chest and department. The costs will be posted to GL codes as appropriate.

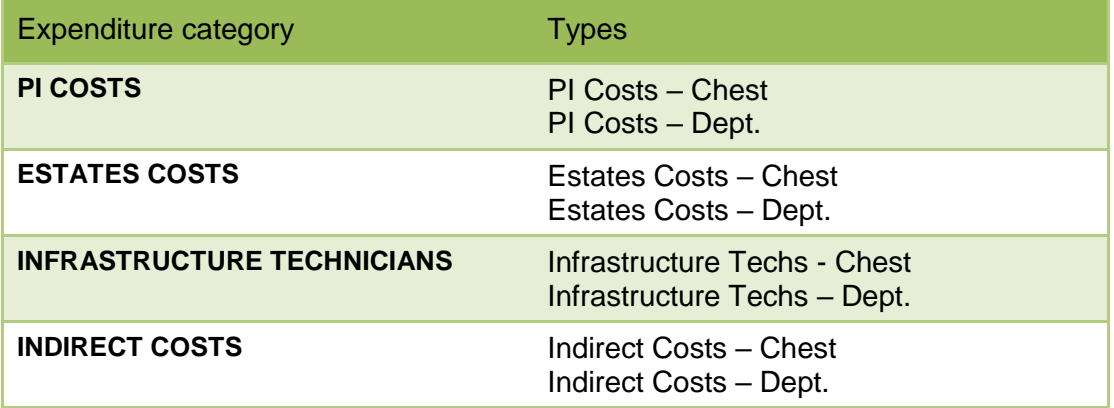

#### **For task 100 (non-direct costs)**

## <span id="page-4-1"></span>**GL coding for indirect costs**

Whilst the grant is debited with these costs, the department share is credited in the GL.

Awards costed on an fEC basis will not have an overhead budget and the burden schedule *DRR 0 @ 0%* will be used to ensure that overheads are not generated. Non-direct costs (Task 100) will be posted to the departmental research cost centre and the source of funds *EZ\*\**. The last two letters of the source of funds code will reflect the sponsor type and vat status of the award in the same way that mapped expenditure does. The transaction will be *LZCE.*

#### *Example The Estate Costs for a BBSRC award in department EW would map to U. EW. EWAG.EZJB.LZCE*

Certain *a*wards, e.g. EC, will continue to have overheads generated according to the agreement with the sponsor. The credit will be posted to the departmental research cost centre, source of funds *EDAA*, and transaction code *LZAA*.

Pooled labour is also credited to the departmental research cost centre, with source of funds *EZZY*, and transaction code *AZZZ.*

# <span id="page-5-0"></span>*3. Funds checking*

Potential issues can occur where transactions fail funds-checking as this means that the grants in question are not updated with the costs. Therefore, grant administrators need to review funds check failures to establish which transactions have failed and why.

For requisitions, orders, suppliers' invoices and expense claims coded to grants, funds checking takes place at the point of entry in either the *AP* or *iProcurement* module. If there are insufficient funds, the transaction will not be completed. The administrator will need to investigate and resolve before they can continue.

Miscellaneous transactions (journals) and costs that are imported into the *Grants module* (e.g. payroll) are funds checked in the *Grants module*. If there are insufficient funds, the expenditure item will appear in the expenditure enquiry screen but will not be processed (cost distributed). Expenditures that have failed funds checking will not transfer to the GL.

Funds check failures should be resolved before month end. If you require assistance with resolving funds check failures, please contact your awards administrator in the Research Operations Office.

## <span id="page-5-1"></span>**How to identify funds check failures**

Departments will receive a report from Central Research Accounting on a daily basis listing any funds check failures. These reports will be sent by email to the departmental Research Grants contact. (This is the same person who receives the year-end reports).

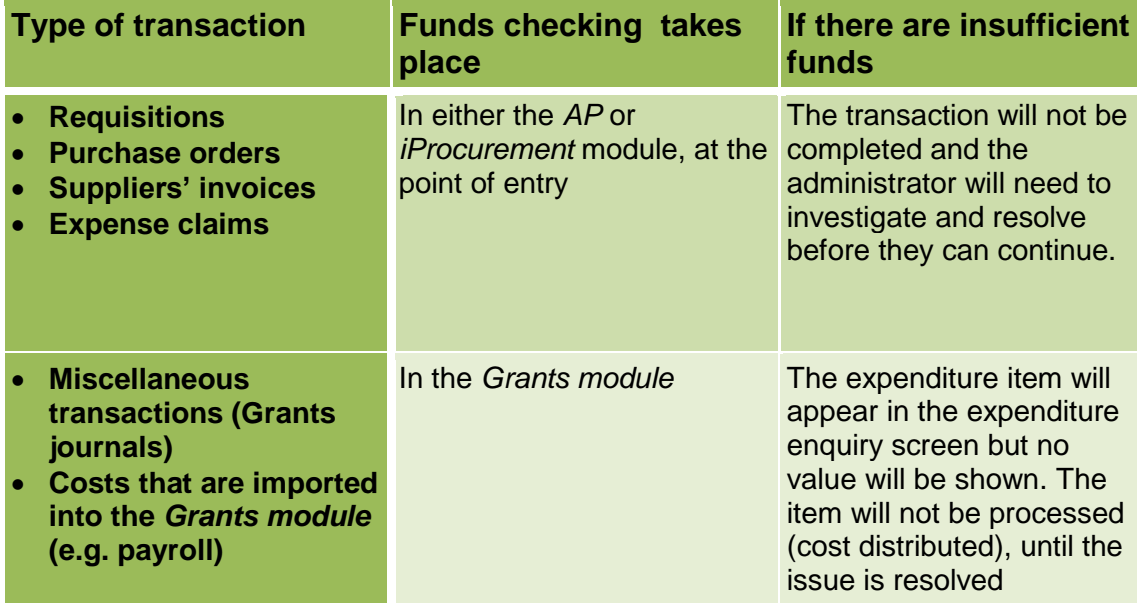

## <span id="page-6-0"></span>**How to clear the failures**

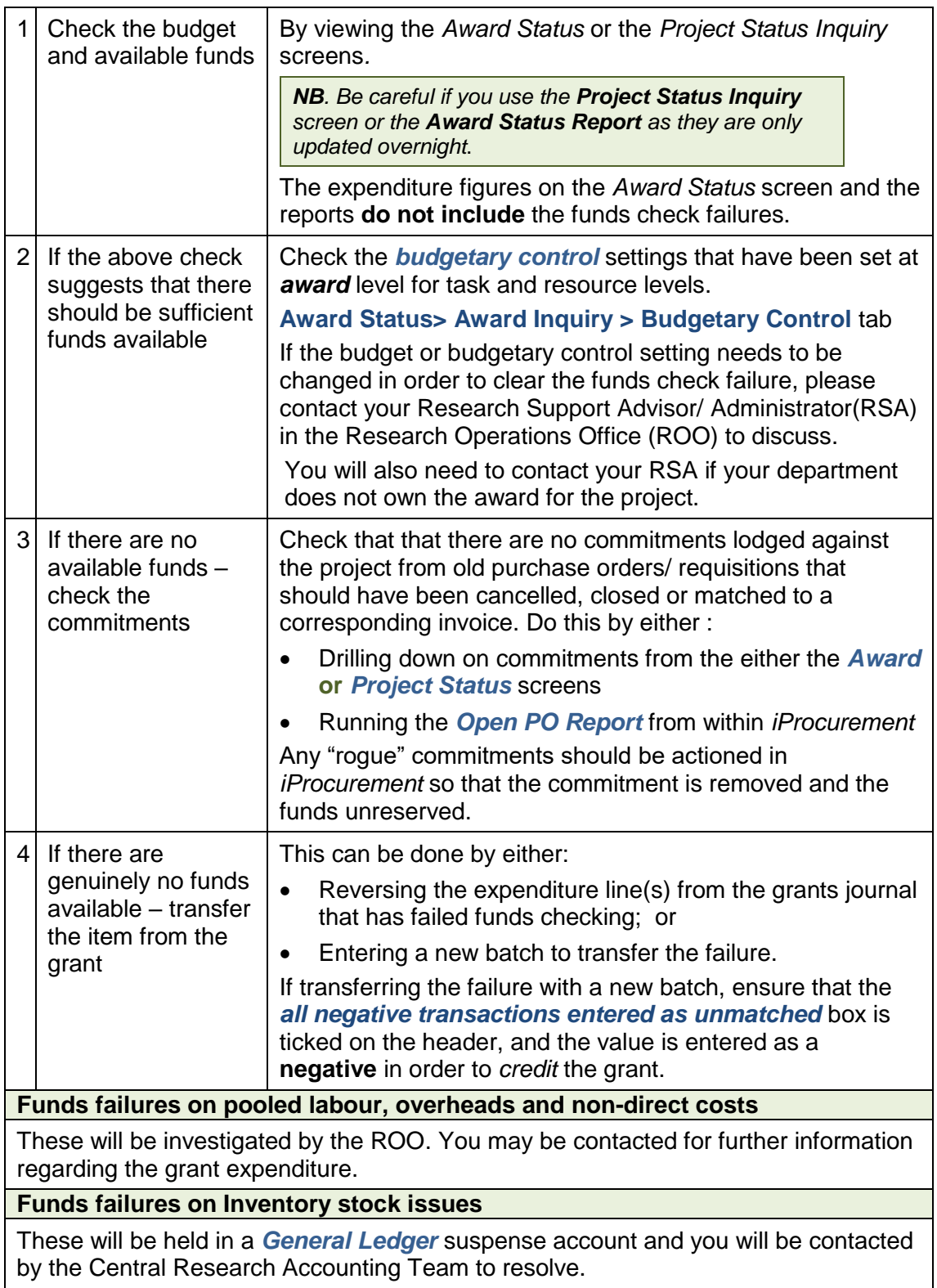

# <span id="page-7-0"></span>*4. Suspense grant clearance*

Some types of costs that are imported into the *Grants module*, such as payroll, are not validated until the import process is run. The system rejects expenditure if the item fails the validation and therefore the expenditure is not imported onto the project.

Included in the standard validation process are checks to make sure that the

- project and award codes exist
- expenditure item date falls within the project dates
- project status allows transactions
- expenditure type is valid for the project
- employee is active in the HR Table

And at **task** level that the

- expenditure item falls within task dates
- transaction controls are set to allow the type of charge being made
- task number quoted exists

### <span id="page-7-1"></span>**Your departmental suspense grant**

A project and award with the format *RG00000(department code cost centre)* for the award code and *department code cost centre/000* for the project code has been set up for each departmental award organisation.

#### *Example: RG00000(EWAG) and EWAG/000*

All rejected items which fail the validation detailed above will be transferred to this project/award. The majority of rejected items will be from the payroll but there may occasionally be items from other month end processing such as telephone charges.

At month end departments should ensure that postings made to their suspense grant have been correctly charged out to the appropriate grants to leave a zero balance.

If you require assistance with clearing any rejected items, please contact your awards administrator in the Research Operations Office.

### <span id="page-7-2"></span>**Finding what has been charged to suspense**

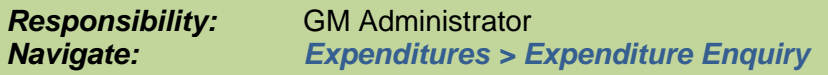

#### 1. Enter the details for your suspense project in the **Project Number** field

The *Exclude Net Zero Items* box automatically ticks. This means that any transactions that were previously cleared using the *Tools and Transfer* tool will not be displayed. To avoid further duplications of already matched items, you can also click on the *GL Dates* tab and enter *Provider GL Dates* parameters e.g. the previous month. If you are carrying out this process every month, you can increment the date accordingly, therefore displaying the most up to date transactions that require attention.

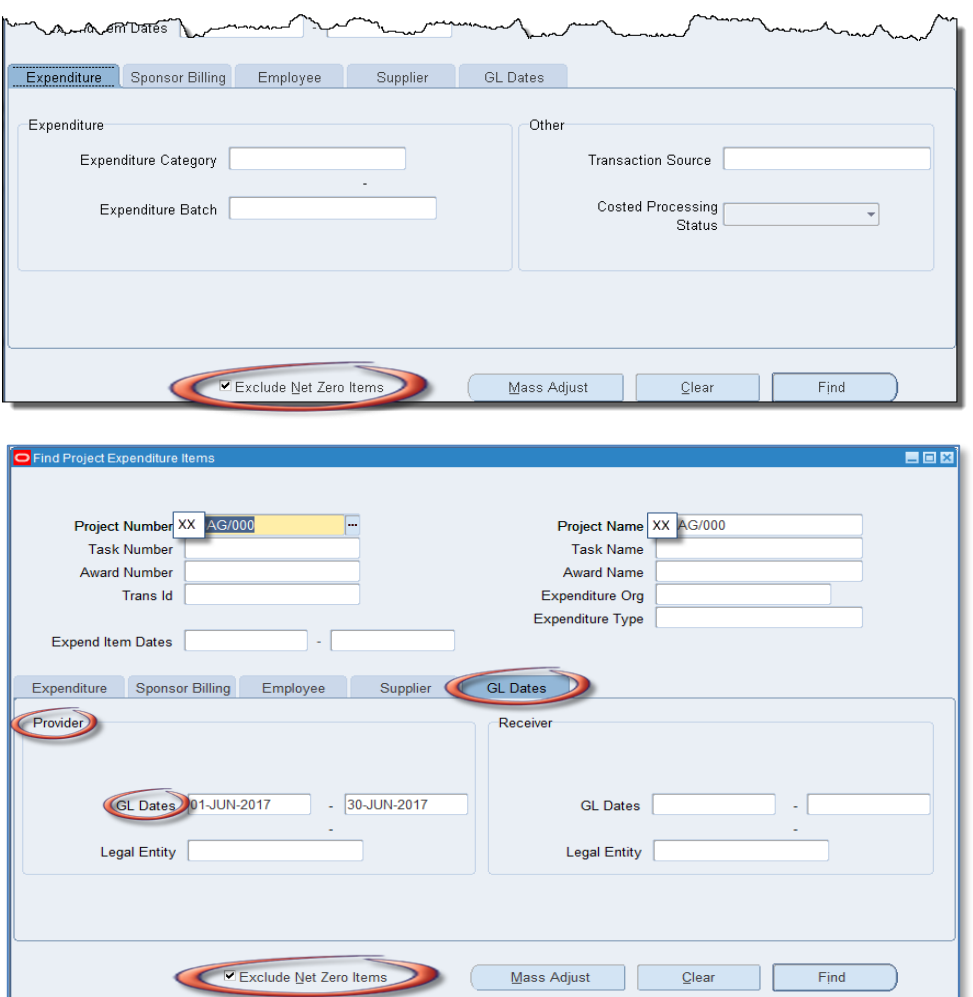

- 2. Click *Find*.
- 3. All expenditure items posted to these *suspense* projects will retain the original expenditure item date.

The *Comment* field will contain the original project, award and task number that the department intended to charge and the reason for rejection. To view the full comment you can click on the pencil icon.

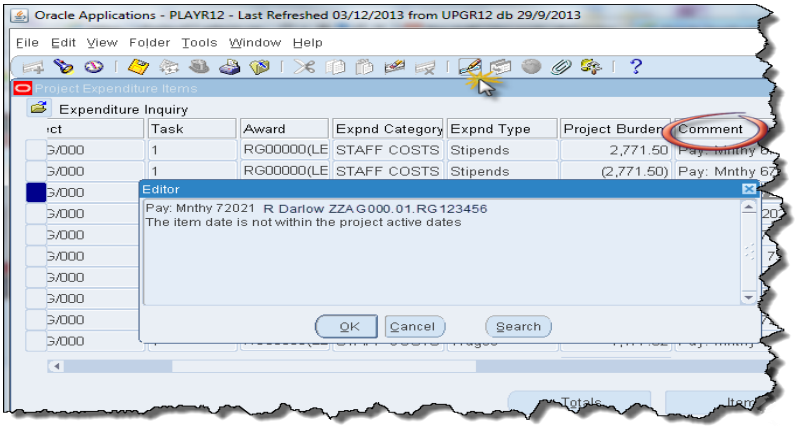

## <span id="page-9-0"></span>*The Tools Transfer* **function**

The *Tools Transfer* function is used to clear items from the suspense project, including payroll expenditures. It can also be used to move transactions from the incorrect project to the correct project. The *Tools and Transfer* function is available in the *Expenditure Enquiry*.

> *This function must not be used for transactions generated in AP* Any *AP* adjustments must be made in *AP*

The following adjustments can be made to an expenditure item:

**Change Comment** (individual item)

**Split** (individual item)

**Transfer 1** (an individual item or range)

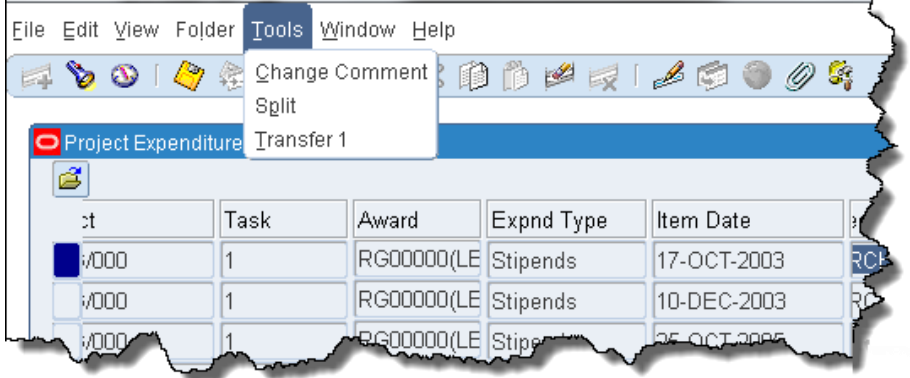

## <span id="page-10-0"></span>**Change comment**

It is good practice when transferring expenditures to add a comment to the entries on both projects to detail why the transfer was made.

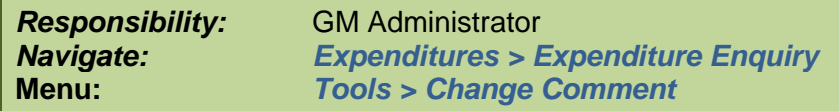

Select the expenditure item, click on the **Tools** menu and select **Change Comment**.

Enter the comment and click **OK**. The text will be added to the comment field in the Project Expenditure Items Screen and appear on the Expenditure Enquiry reports

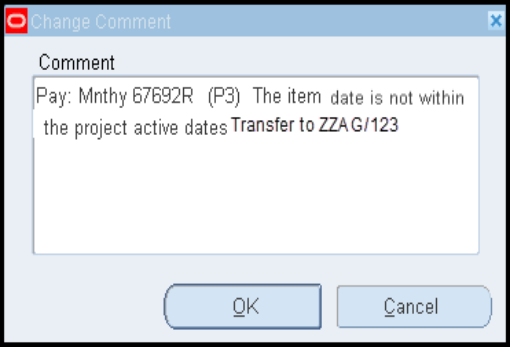

#### **Important Information!**

Information in the *Comment* field pulls through to the Sponsor's billing report, which is run by Research Operations Office and used to provide data to the sponsor. Therefore it is important that this field is as detailed as possible, especially if it relates to staff expenses claims.

If a comment field is blank or lacking in information as to who and what the expense relates to, then please investigate further by using the *Item Details* button or by referring to the colleague who entered the transaction or who incurred the expense. Once you have this information, update the *Comment* field by navigating to *Tools* **>** *Change Comment***,** and enter the detailed information as to what the expenditure relates to. Click *OK***.**

## <span id="page-11-0"></span>**Splitting expenditure items**

*Responsibility:* GM Administrator *Navigate: Expenditures > Expenditure Enquiry Menu: Tools > Split This function must not be used for transactions generated in AP*

- 1. In the *Expenditure Enquiry* screen enter the project code you wish to query and click on the *Find* button.
- 2. An expenditure item can be split in order to transfer part to another project. Select the item of expenditure and click on the *Tools* menu.
- 3. Select **Split** from the menu.
- 4. The original quantity will be entered from the line selected.

Enter the amount to be split out from the total in *Split Quantity 1*

**Split Quantity 2 will automatically** populate with the remaining balance

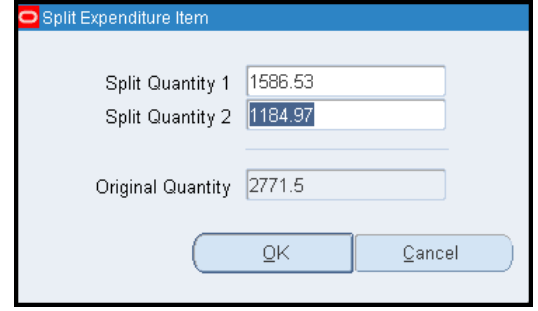

- 5. Click *OK*. Re-query to see effect of the split.
- 6. If the costs of the expenditure item needs to be divided further, repeat steps  $2 5$  until only the correct amount remains.
- 7. Once the transaction has been split, use the *Tools and Transfer* process to move both/all transactions, as appropriate.

## <span id="page-12-0"></span>**Transferring expenditure items**

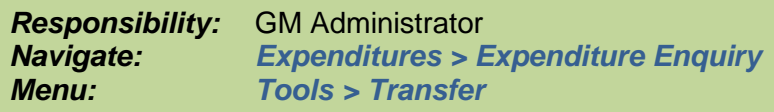

- 1. Select the expenditure to be transferred by clicking on the line. (To select a group use the parameters on the *Find* screen to query the required expenditures, use the *Edit* menu option to *Select All*).
- 2. Click on the **Tools** menu and select **Transfer 1**. The transfer window will open. Details of the project you are transferring from will be automatically populated. This must be deleted, and the project code that you are transferring to entered.

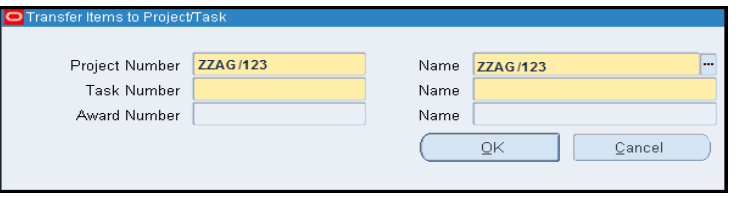

3. Enter the details of where the expenditure is to be transferred to. Use the *tab* key to populate all fields. To enter the award number, enter *RG* and press *tab*.

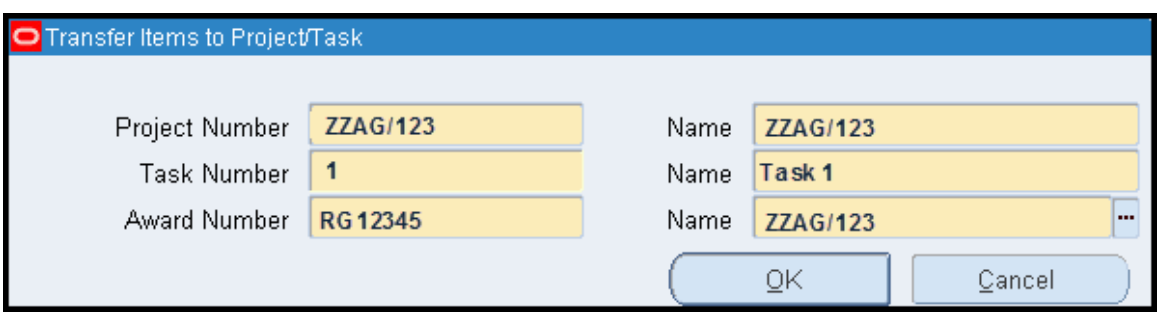

*NB: The expenditure will be transferred on the same expenditure type as the original posting.*

Click *OK*

4. A decision box will appear. Click on *Yes* to continue.

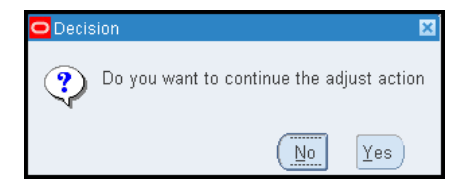

- 5. A system note will note the number of successfully transferred items. Click *OK*.
- 6. Re-query to view the transferred items. *NB: Uncheck Exclude Net Zero Items box*.

# <span id="page-13-0"></span>*5. Credit Card Clearing in Grants*

On a monthly basis, the Finance Division will upload the Barclay Card Credit Card entries by journal to each department's control account. This will result in a debit entry to

*U.XX.XXAA.AZZY.FJAA* where *XX* is the department code.

It is the department's responsibility to clear the control account as quickly as possible. Any balances outstanding at year end will be rolled forward.

## <span id="page-13-1"></span>**Documentation required**

The Credit Card expense form should be completed. The appropriate receipts need to be collected and retained, and necessary authorisation of expenditure obtained.

## <span id="page-13-2"></span>**Grants journal within UFS**

For all expenses related to research grants, the journal to clear the control account must be completed within the UFS Grants module.

This will mean *debiting* the appropriate project, and *crediting* the department control account, detailed above.

# <span id="page-14-0"></span>*6. Adjusting grants expenditure in AP*

An adjustment is done in AP where:

- a supplier's invoice or an expenses form has been incorrectly coded to a research grant; or
- expenditure was originally charged to a GL code and this now needs to be transferred to a grant.

By using AP to make the adjustment, both the nett and VAT elements of the expenditure will be transferred. This allows the system to automatically establish whether VAT is chargeable to the grant receiving the transfer, and make the necessary postings accordingly.

Responsibility for completing this action will depend on the staff structure within the department. In some areas the Grants Administrator may also have an AP responsibility and undertake this action themselves, whilst in others, the Grants Administrator would request the accounts team to make the adjustment on their behalf.

## *Responsibility:* **AP Invoice Manager** *Navigate: Entry > Invoices*

- 1. Find the *invoice* by navigating via the above path. Enter search criteria to query back the original invoice or expense and click *Find*.
- 2. Amend the coding by clicking on *Lines* tab**.**
	- a. Ensure your cursor is in the *Item* line that you want to move.
	- b. Click on the *New* icon and a new line will appear below the original.
	- c. Scroll along to the right if there is a number populated in the *PO Number* field **delete** it from this new line.

Scroll to the left and enter a **negative** item line for the *amount.* Use the same charge account/grant to reverse out the incorrect entry.

#### **NB**

- *Do not use the Discard button if the line has been matched to a PO.*
- *Amend the line description so the auditors know why you are moving it, and who has authorised it.*
- d. Click on the *New* icon (or click in the next available line down). **Remove** any reference to the *PO number* in the relevant field.

Re-enter a new **positive** value item line detailing which grant the expenditure should now be charged to. Update the description field again.

e. Click on the *Calculate Tax* button.

The system will then transfer the VAT according to the VAT status of the new grant.

- 3. Re-save the invoice.
- 4. Re-validate the invoice by clicking on *Actions 1* button.

5. Close the invoice screen. Return to the navigator window and redo *Secondary Invoice Approval*

Don't forget this final step - it is important and **must** be done to ensure that the costs are transferred to the Grants module correctly. Even if the invoice was originally approved and has already been paid, it won't be paid again as long as the amount does not change.

#### An example screen shot after amendments

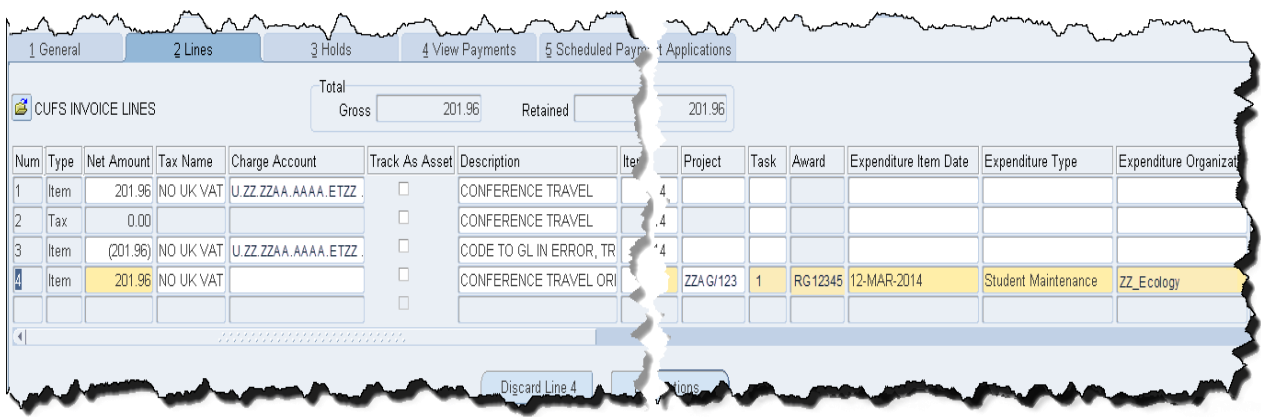

# <span id="page-16-0"></span>*7. Grants journals*

This type of journal can used to transfer charges between the GL and a research grant, such as petty cash or stock issues. If the expenditure you wish to move was processed in AP you should not use a journal but adjust the AP invoice distribution.

Departments cannot enter journals to *Task 100* or for overheads and pooled labour.

GL codes which cannot be used in *Grants module* journals are

- *Trust fund and balance sheet cost centers*
- *Transfer of income* or *expenditure transaction codes*
- *Sources of Funds in the range MAAA - MZZZ*

If you need to transfer between a trust fund and a grant, first journal the charge from the trust fund account to a departmental GL code, then to the grant.

*Responsibility:* **GM Grants Administrator** *Navigate: Expenditures > Enter Actuals*

#### <span id="page-16-1"></span>**Enter the batch header**

1. Navigate to the *Expenditure Batches* window.

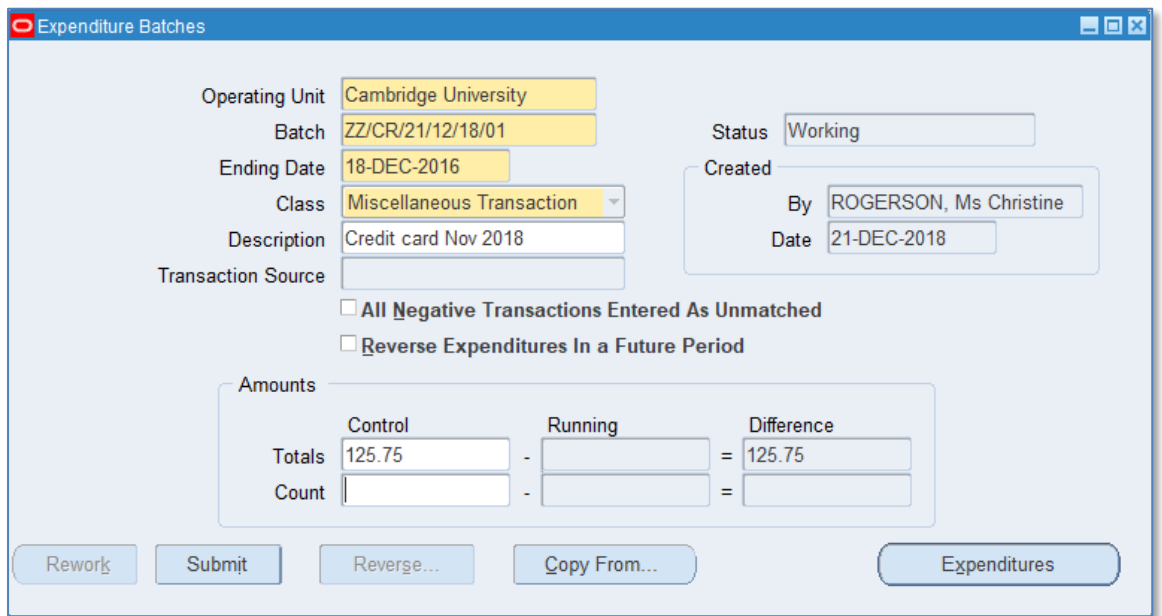

2. Enter a unique batch name to identify the batch.

**Batch Name Format:** *Department Code/User Initials/Date/Ref E.g. ZZ/CR/21/12/18/01*

3. Click in the *Ending Date* field and select today's date from the calendar. The date will automatically default to the following Sunday.

If the expenditures need to be entered within the current month, and the following Sunday falls within the next month, the batch should be entered with a date from the *previous* week.

- 4. The class will default in as *Miscellaneous Transaction*.
- 5. Click in the *description field*, *Miscellaneous Transaction* will be the default. This can be changed if required to a description of your choice.
- 6. Enter the total of the expenditures to be journaled in the control field to verify actual versus control totals.
- 7. *Save* the batch header and click on the *Expenditures* button to enter the batch.

#### <span id="page-17-0"></span>**Enter the expenditure lines**

- 1. In the top part of the screen enter the *Organisation* code that incurred the cost, i.e. project owning organisation. *NB Employee information is not necessary unless the batch relates to payroll.*
- 2. Tab through the *Expenditure Ending Date*, which will populate from the batch header.
- 3. Click in the *Expenditure item date* field. The date from the header will default. This can be changed if required.
- 4. Enter the *Project Number, Task Number, Award Number, Expnd. Type* and *Quantity*, which is the monetary value. (You can right click in the title and amend to a more relevant description). A positive value *debits* the grant.
- 5. Complete the *Comment* field with any other relevant information.

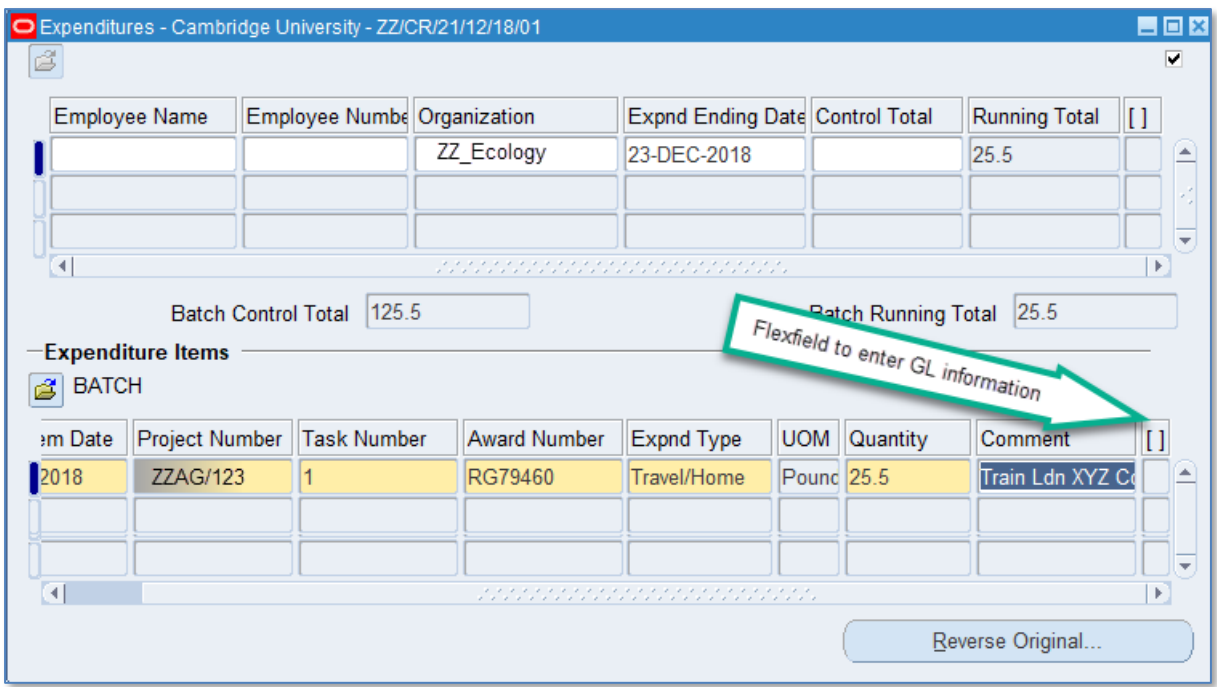

6. Tab to or click in the descriptive *Flexfield* to populate the *General Ledger cost centre*, *source of funds* and *transaction cod*e. (The *credit* entry of the transaction).

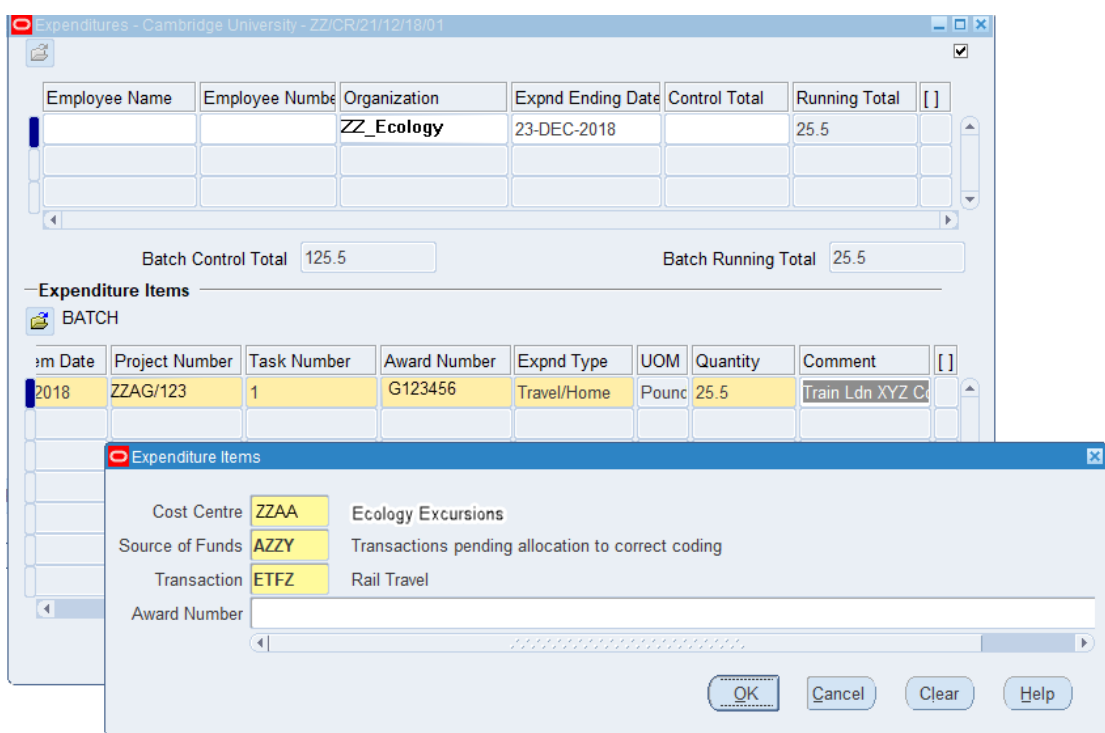

7. To speed up data entry a second line will be created copying down the date and grant codes. If required, populate this line, or navigate to the line above to remove the row.

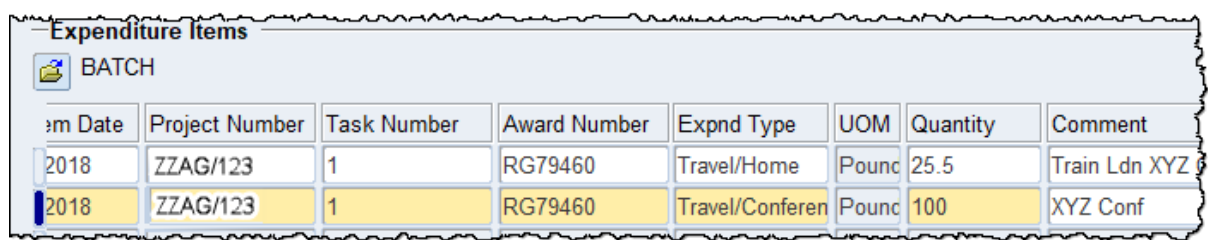

8. *Save* your batch and close the expenditure window to return to the batch header.

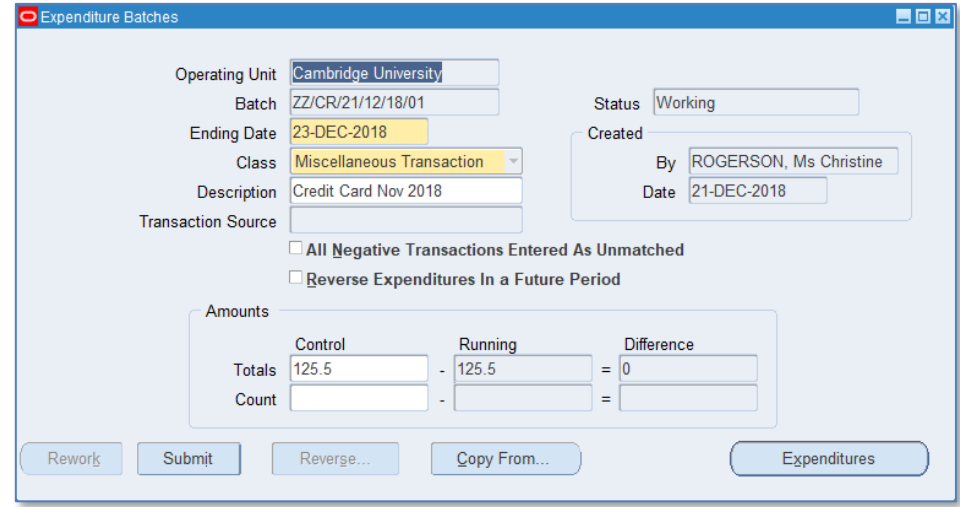

9. Submit the batch for processing. Click once on the *Submit* button, and click once on the *Release* button.

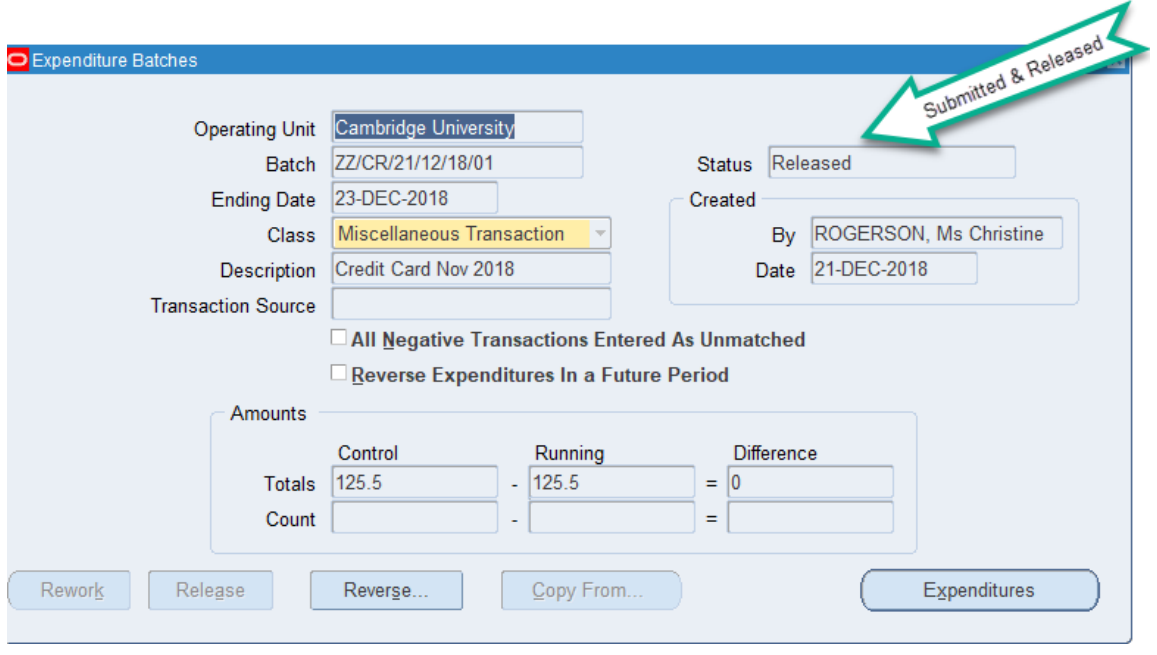

*NB*: Batches can be saved at any stage in the batch entry process. Once submitted, the batch can be amended by pressing the *Rework* button on the expenditure form. Once status has amended to *Released*, the batch can be *Reversed*.

The accounting entries generated with the expenditure batch will be to *debit* Research Grant and *credit* General Ledger**.**

### <span id="page-20-0"></span>**Entering a batch to post a credit to the grant**

This process can also be followed when processing a refund to a Grant, but please ensure you read information in Section 10 (Posting a refund to a grant).

- 1. Follow steps as above to set up the batch header.
- 2. *Tick* the *All negative transactions entered as unmatched* box on the header.
- 3. *Save* the batch header and click on *Expenditures* to enter the batch.

Do *not* tick the *Reverse Expenditures In a Future Period* box on the header. This is designed for posting accrual journals.

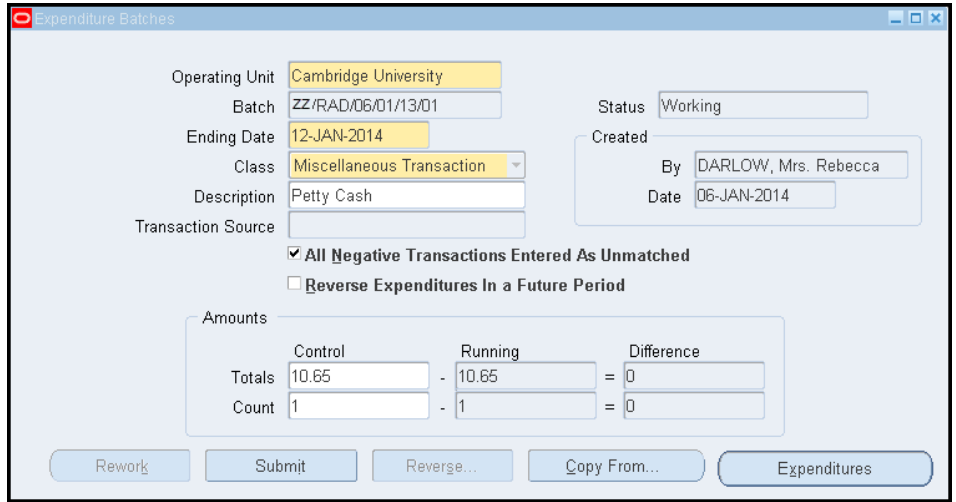

- 4. Click on the *Expenditures* button and follow steps to enter the expenditure line.
- 5. In the *Quantity* field enter the amount as a **negative** value.
- 6. Remember to complete the Descriptive **Flexfield** (the box at the end of the line with no name) with the GL information.

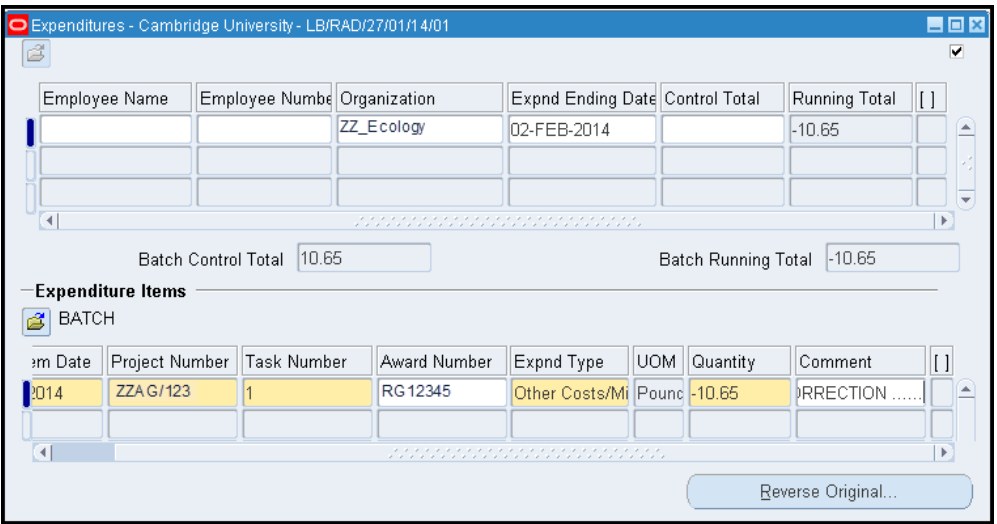

7. Complete and post the journal as above.

#### <span id="page-21-0"></span>**Reversing a grants journal**

*Responsibility:* **GM Grants Administrator** *Navigate: Expenditures > Enter Actuals > Find*

- 1. Navigate to the *Expenditure Batches* window.
- 2. Find the **Batch** to be reversed by clicking on the *torch icon* in the tool bar. Enter the batch name and click on *Find*

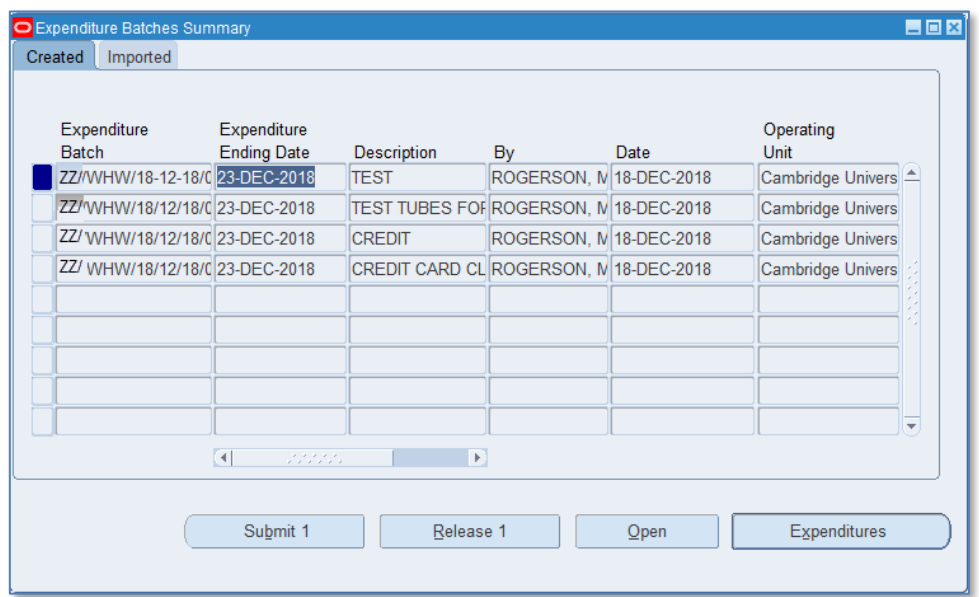

- 4. Click *Open* and the *Expenditure Batches* screen displays.
- 5. Click on the *Reverse* button on the batch header and enter the batch name for the reversal batch.

*NB: Use the original batch name adding an R for reversal.*

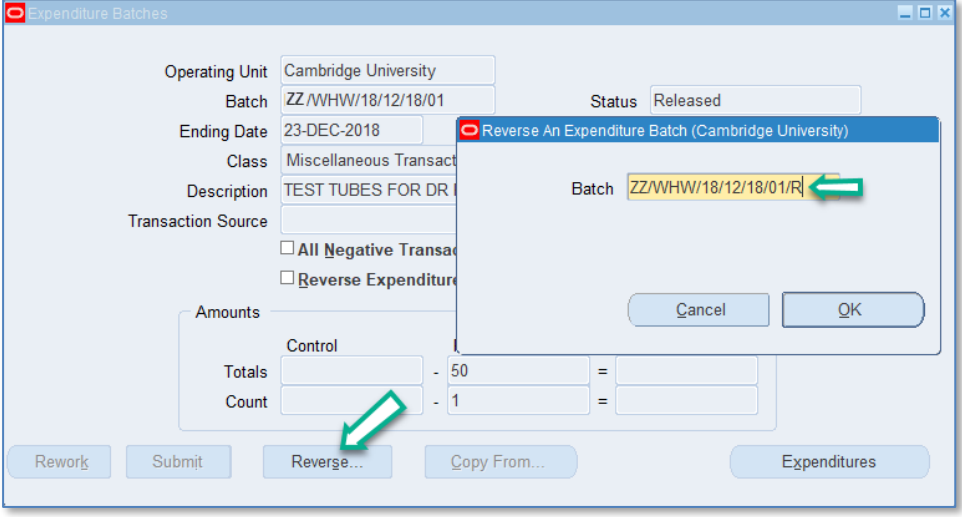

6. Click on *OK* and the system will create the reversal batch, giving the following message to indicate how many expenditure lines have been copied.

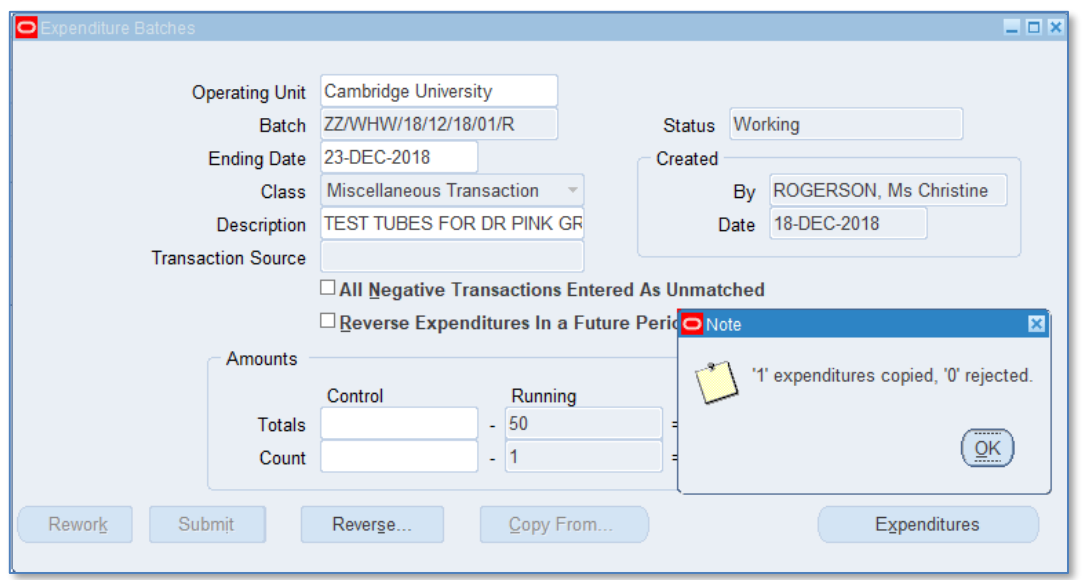

7. Click *OK* and the expenditure lines from the original batch will have been copied with the values reversed.

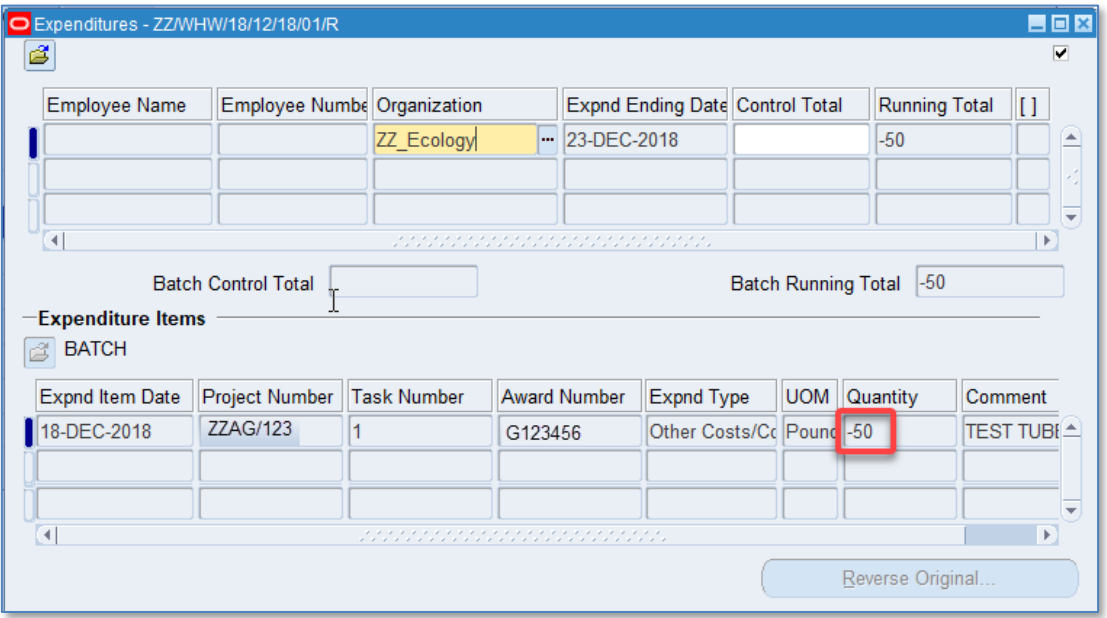

If the original batch had more than one line and you do not wish to reverse them all, close the *Expenditures* screen to return to the header and then click on *Expenditures* again to view the lines. This will enable the *delete record* icon in the tool bar.

Delete any expenditure lines that do not need reversing. To select a line for deleting you will need to click on the line. To delete the record, use the *delete record* icon in the tool bar or *Edit* > *delete record*.

- 8. *Save* the batch and return to the header to correct the control totals if necessary.
- 9. *Submit* and *Release* the batch.

## <span id="page-23-0"></span>**How grants journals are posted**

To release the batch for posting, click on the *Submit* and *Release* button on the header. The batch will be posted via the overnight processing.

Before the batch has been posted the expenditure lines can be viewed in *Actual Expenditure Enquiry*, but will not have been *cost distributed*. After processing, the expenditure lines will either be *cost distributed* or marked as a *funds check failure* if they have failed funds checking.

The GL side of the batch is posted via the grants process *GMS: Interface Usage and Miscellaneous Costs to General Ledger*, which will post the GL side of the batch into a GL import table from where it is then imported into GL.

Any lines that have failed funds checking will *not* transfer to the GL. Expenditure lines to the same GL codes posted on the same day will automatically be added together, along with lines from other journals to the same GL code. One value will be posted in the GL with the reference projects.

In the *Expenditure Enquiry* screen the status of the GL posting can be viewed by drilling down on the expenditure and using the *Item Details > Cost Distribution Line* drill down buttons.

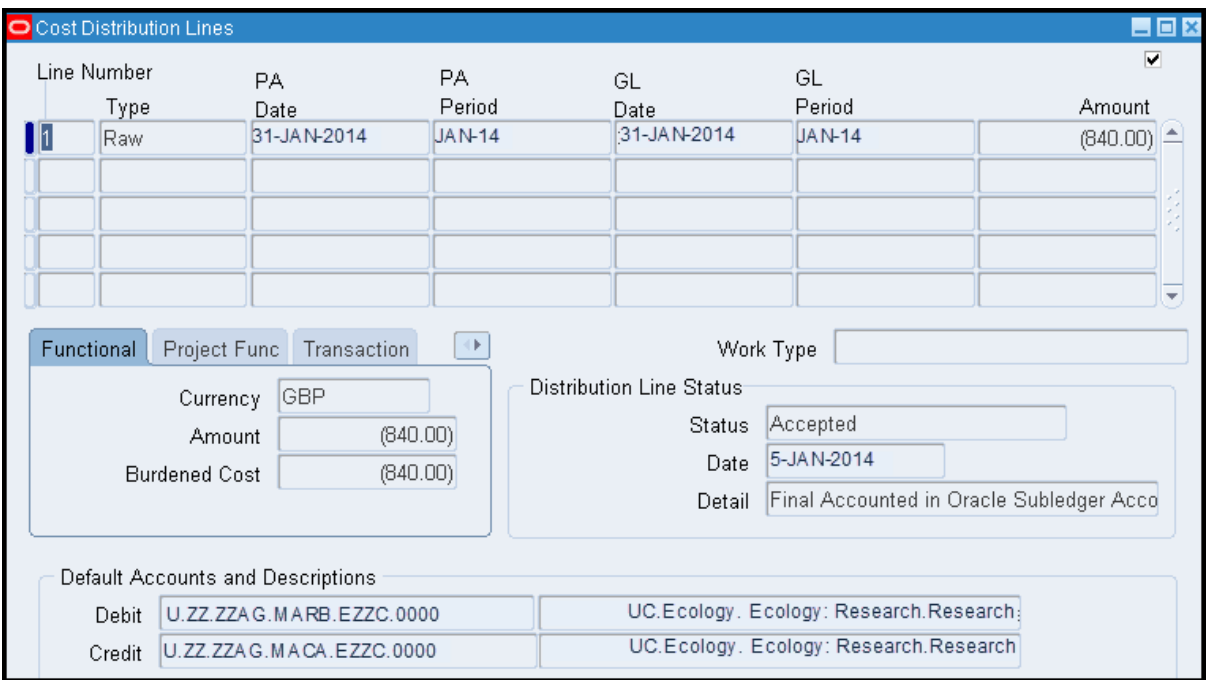

The batch lines will post into the Grants accounting period (PA Period) into the closest open period as per the expenditure item date specified on the line. The GL period will be the same as Grants or the closest open period to Grants. The *Transfer Status* indicates how far the GL side has been processed.

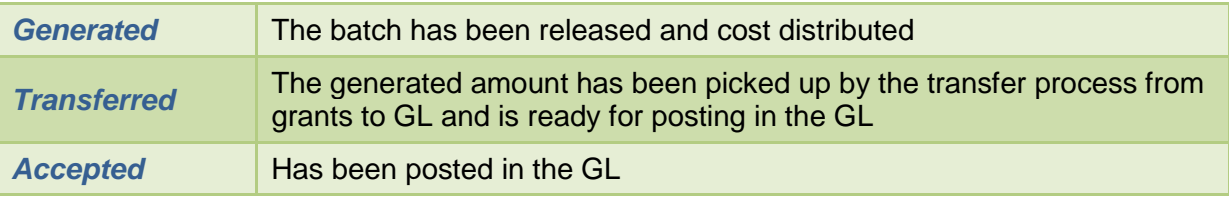

If the status is blank, the batch has not been picked up by the overnight processing or may have failed funds checking.

## <span id="page-24-0"></span>**Drill down from GL back to Grants**

The posting in the GL will have the reference projects and a batch number. The GL drilldown buttons can be used to view the grants side of the entry or a listing of the entries can be obtained by running the *Cost Audit Report* that is available in the *Grants module*. (Please see separate procedures for both of these options.)

### <span id="page-24-1"></span>**Check for un-posted grants journals**

Ensure that all *Grants module* pre-approved batches (journals) have been posted i.e. submitted **and** released.

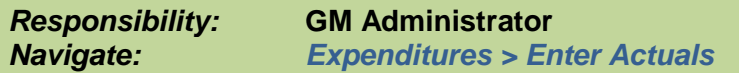

- 1. Search for any batches, by clicking on the *Torch* icon and select either status **working** or **submitted**.
- 2. Click *Find***.**
- 3. Open, review and action any batches found.

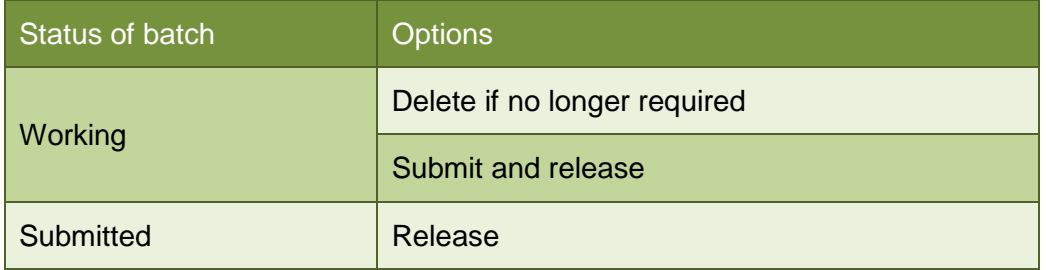

# <span id="page-25-0"></span>*8. Petty cash procedures in Grants*

A petty cash float is provided to Departments to cover minor items of expenditure (e.g. postage) where raising a purchase order would be impractical. Supplier invoices must **not** be settled out of petty cash.

## <span id="page-25-1"></span>**Documentation required**

Payments out of petty cash must be supported by an authorised receipt or voucher. Each payment from petty cash must be entered on a petty cash form. For grants, petty cash expenditure must be entered on a **separate** form first, the [Research grants petty cash](https://www.finance.admin.cam.ac.uk/sites/www.finance.admin.cam.ac.uk/files/forms/pcgrantsa.pdf) form. Forms can be found on the Finance Division web page*: Staff & Department Services > Forms*.

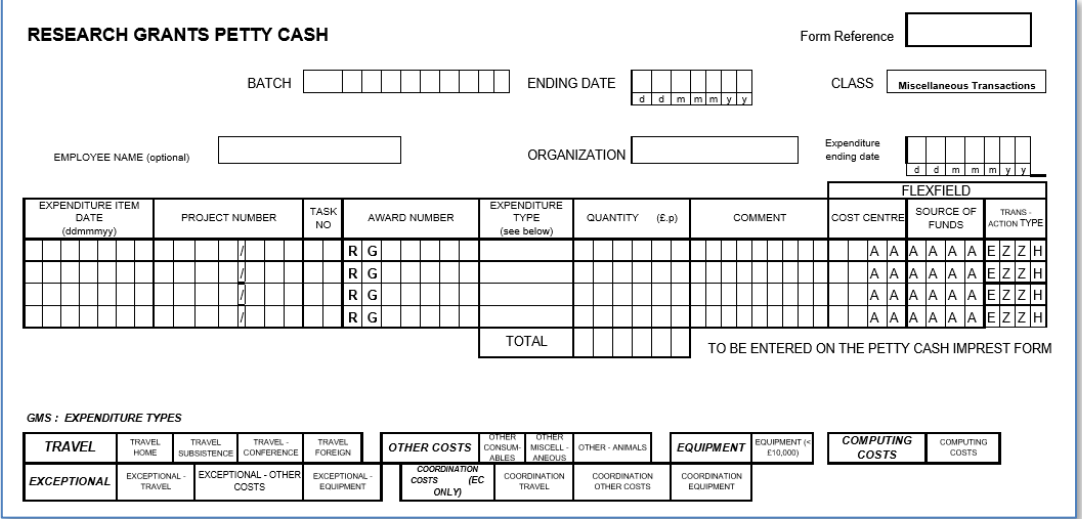

The *Research grants petty cash* form should be completed in detail. This requires entering the *project, award, expenditure type* and *cost centre* that the expenditure is to be charged to, as well as a *comment* in block capitals detailing what the expenditure is for. *This notation is important for the audit trail/final expenditure reconciliation*. When the amount left in petty cash is low, the lines need to be totalled. This total then needs to be transferred to the box provided at the bottom of the *Imprest* [petty cash](https://www.finance.admin.cam.ac.uk/sites/www.finance.admin.cam.ac.uk/files/forms/pcforma.pdf) form. This total, together with the petty cash balance remaining, should be equal to the total Departmental petty cash.

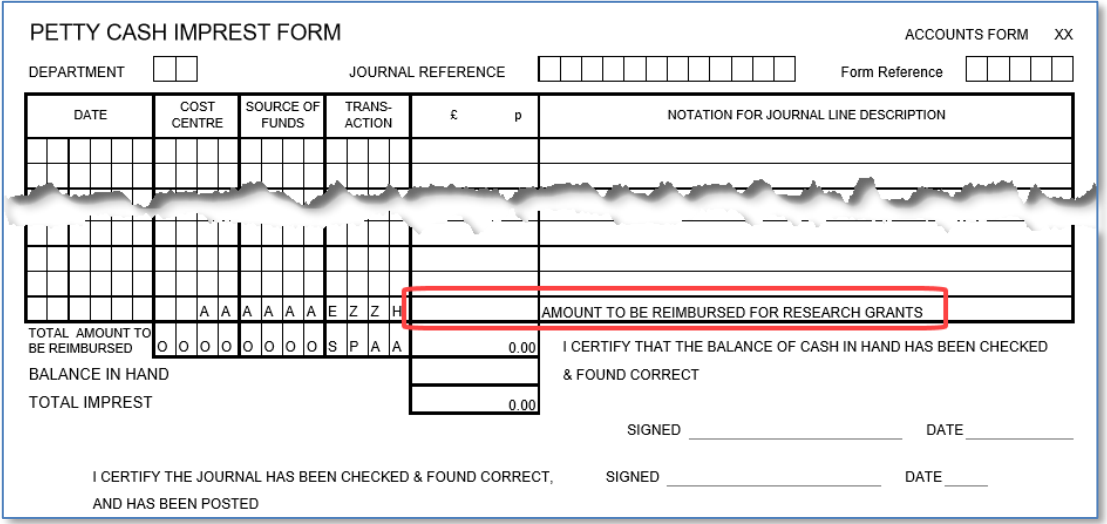

#### **NB**

- The sum of the entries on the form will total the amount that has been paid out of petty cash. This needs to be reimbursed from the *Finance Division* cashier.
- The amount remaining in petty cash should be counted and entered on the form as being the *balance in hand*, which, when added to the amount to be reimbursed, should equal the total petty cash the Department is authorised to hold.
- MRC units operate slightly differently. Please contact the helpdesk for details.

## <span id="page-26-0"></span>**UFS General Ledger/Grants journal, plus authorisation**

Once the *imprest* form has been completed, the petty cash expenditure must be recorded in the *General Ledger*. A departmental user with correct responsibility enters and posts a journal into the *General Ledger* module, using the *imprest* form as the source for the journal.

Any Research Grant petty cash amounts **must** be entered as a journal in the *Grants module* using the grants form as backup to the entries. (Please refer to the procedures for grants journals on how to do this.)

Once the *imprest* form has been posted into UFS, it will need to be signed by an authorised signatory and taken to the cashier for reimbursement.

Forms can be found on the Finance Division web page*: Staff & Department Services > Forms*.

# <span id="page-27-0"></span>*9. Time sheets*

As part of the Terms and Conditions, some research funders require evidence of an individual's time worked on an award. These sponsors include the Research Councils (RC), European Commission (EC) and National Institute of Health (NIH). For Framework 7 grants, time sheets are mandatory. Horizon 2020 – The EU Framework Programme for Research and Innovation has replaced the Framework Programme (FP7)

Each sponsor may have different requirements, so detailed information, as well as timesheet templates and guidance, can be found on the Research Office web page:

- [Managing Research Projects, Research Projects from Start to End, Timesheets](http://www.research-operations.admin.cam.ac.uk/managing-research-projects/research-projects-start-end/timesheets)
- [Managing Research Projects, Managing EU Funding, Horizon 2020, Staff Costs and Timesheets](http://www.research-operations.admin.cam.ac.uk/managing-research-projects/managing-ec-funding/horizon-2020/staff-costs-and-timesheets)

Time sheets must be completed monthly, signed off by the Principle Investigator (PI) and retained for 6 years or longer if specified by the sponsor. The PI's time sheet must also be authorised by his/her own superior.

For staff working only on their grant, their salary will automatically be charged to the grant and the time sheet will provide evidence to support these costs.

For staff who are working less than 100% of their time on the grant, their salary will be charged to the normal funding source for that post. A calculation is then required to determine the hourly rate, multiplied by the number of hours, which is the cost charged to the Grant.

### **Recent audits of timesheets have been very critical and their findings included:**

- High % of timesheets missing
- Unsigned timesheets
- Timesheets not completed within 2 months
- Dates not included
- Completed or authorised before the period of the timesheet!

Potential implications of this are that we may receive a reduction in staff costs funding or items will be disallowed.

## <span id="page-28-0"></span>**Processing timesheets**

It is the department's responsibility to process the timesheets via a grants journal (miscellaneous transaction) at the end of every month before the *Grants module* closes to departments (3rd working day after month-end). This will ensure that overheads due on these salary costs are calculated and posted in the correct month.

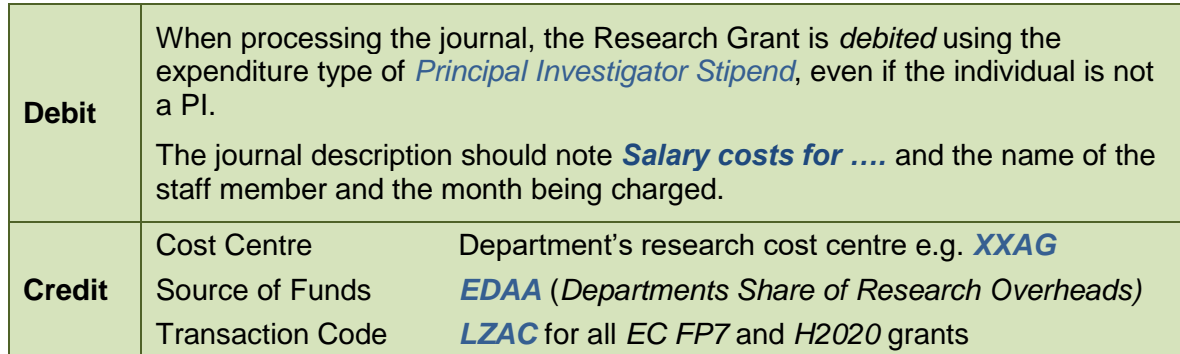

Example of screen:

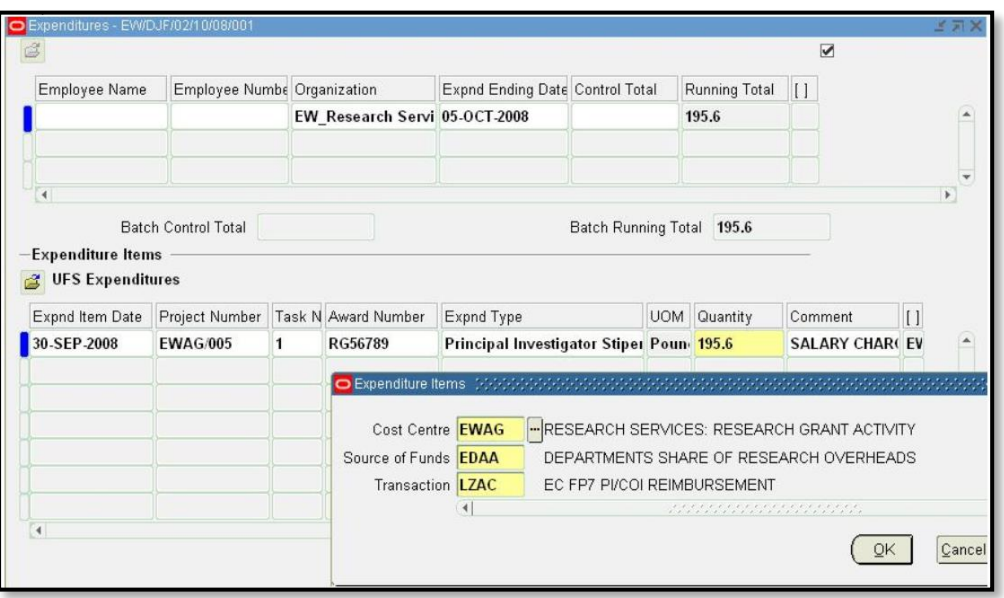

Once the *Grants module* has closed the *Central Research Accounting* section will transfer the portion due to the Chest from the departmental research cost centre to the Chest (*AA.AABA.AFAA.LZAC*) before closure of the *General Ledger*.

# <span id="page-29-0"></span>*10. Posting a refund to a grant*

Departments must not transfer funds into a research grant or directly code income from a sponsor to a grant code. Collecting monies due from sponsors is undertaken by the Central Research Accounting Team, within the Finance Division.

However, there may be occasions when a miscellaneous receipt needs to be coded to a grant, *e.g. if a supplier is overpaid and they reimburse via a cheque rather than a credit note, or if an expenses advance is raised which is not required resulting in a refund*.

It is not possible to code a miscellaneous receipt directly to a grant in the Accounts Receivable module, so in these scenarios departments must post the receipt to a GL code and then journal it back to the grant.

To do this, follow instructions in Section 7: *Entering a Batch to Post a Credit to the Grant*.

# <span id="page-30-0"></span>*11. Monthly VAT corrections*

Every month, , the Tax & Property Finance Section, Finance Division, will email your department with a list of VAT amounts that have been processed incorrectly to research grants and need adjusting. The email will detail:

- the invoice number that the VAT adjustment relates to
- the GL code that the VAT adjustment has been posted to in your accounts ready for correction. The code consists of your departmental research cost centre, plus the source of funds and transaction code, as given below

*Example: XXAG.AAAA.EZZM (where XX is your department code)* 

If your department has more than one research cost centre, the cost centre from the original transaction will be used. **Always** use the GL code you have been given in the email from Tax & Property Finance.

NB: Do **not** use this GL code for any other purpose.

### <span id="page-30-1"></span>**Making the adjustment**

- 1. In *Accounts Payable,* look up the invoice number and make a note of the research grant distribution codes (project, award task etc.)
- 2. In the *Grants module,* enter a Grants Journal with lines to transfer the VAT adjustment from the GL code (\*\*AG.AAAA.EZZM) onto the Grant it should relate to. *Save* your journal, *submit* and *release* it.

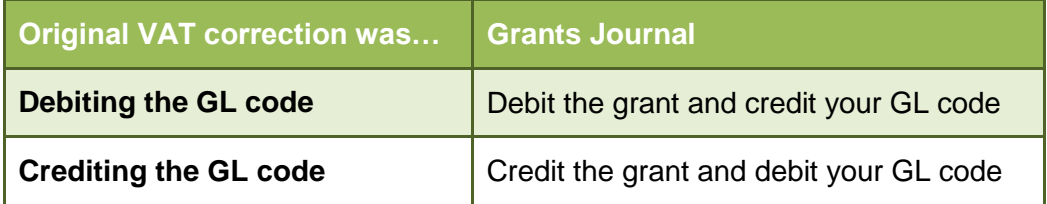

## <span id="page-31-0"></span>*12. Posting expenditure after the end date*

In the *Grants module* there are three key dates which govern the period of research.

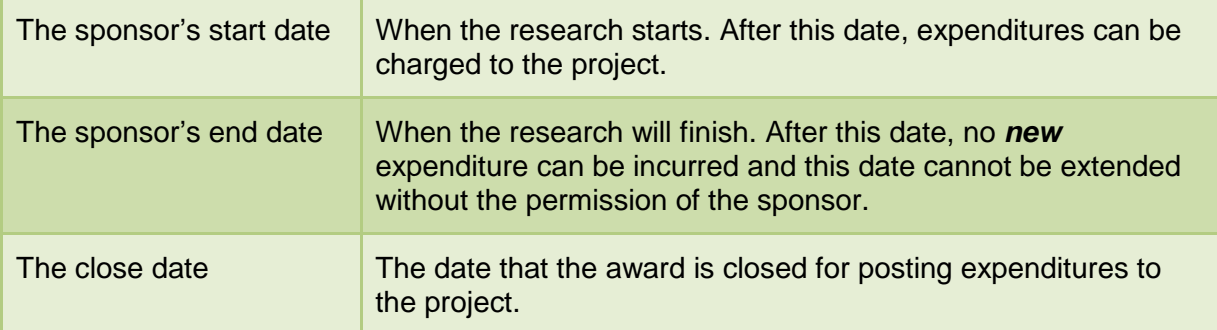

With the exception of EC grants (only 7 days), there is usually two months between the end and close dates. During this time you can still:

- Match an invoice to an existing purchase order, if the goods have been received *prior* to the end date, and approve for payment.
- Pay an invoice or travel claim dated after the end date **if** the expenditure was incurred *during the active period* of the grant (i.e. after the start date and prior to the end date).

## **In the AP Module:**

*When paying an invoice or travel claim which is not being matched to a Purchase Order, it is important to ensure that the Expenditure Item Date in Distributions is changed from the invoice date (which defaults) to the date that the expenditure was actually incurred. This must be during the active period of the grant.*

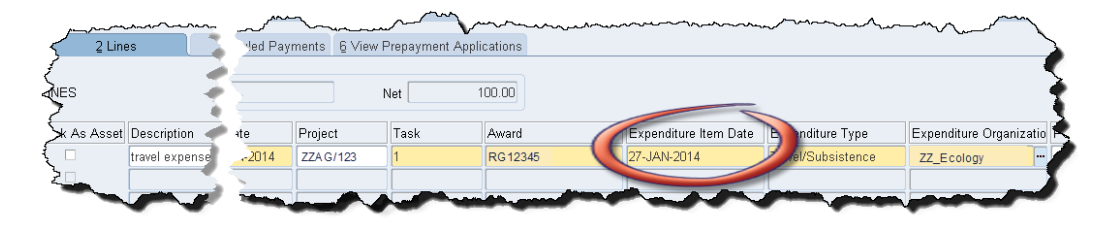

 Post a journal (misc. transaction) for which the expenditure lines have an item date of *on* or *before* the end date (i.e. the expenditure was incurred *during the active period* of the grant).

### **In the** *Grants module*

*When entering a grants journal, the system defaults the date from the batch header as the Expenditure Item Date. This must be changed to be the date that the expenditure was actually incurred, which must be during the active period of the grant.*

### **How to check the start, end and close dates of an award**

The start, end and close dates are shown on the *Award Status Report* as part of the header information, at the top right of the report and also in the *Award Status enquiry* screen.

# <span id="page-32-0"></span>*13. Check status of all grants*

The Status of all grants should be checked on a rolling basis, at least quarterly, and action taken to correct erroneous items, and resolve over/underspends. There are a number of reports both within *Cognos* and *UFS* that will enable you to do this.

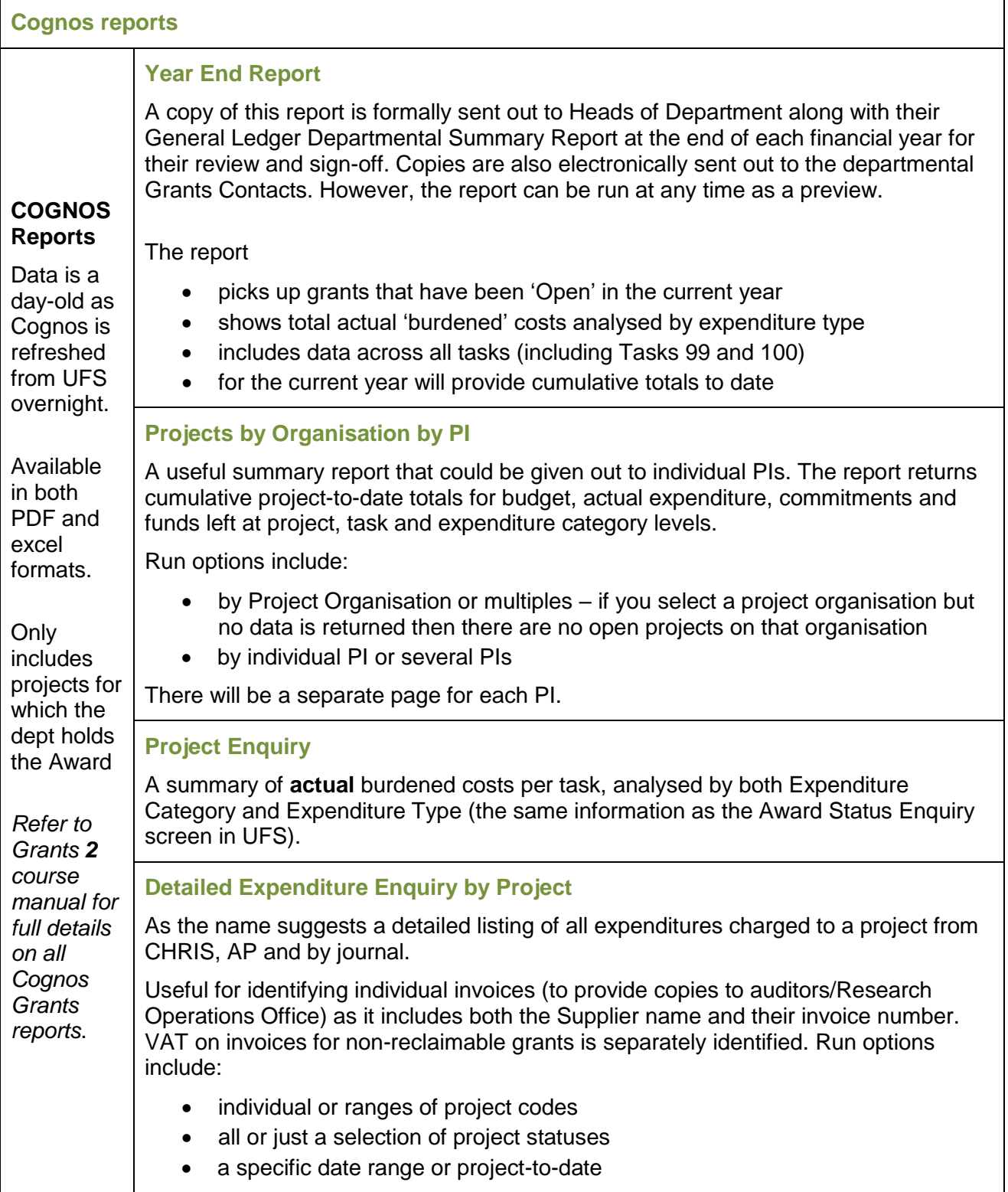

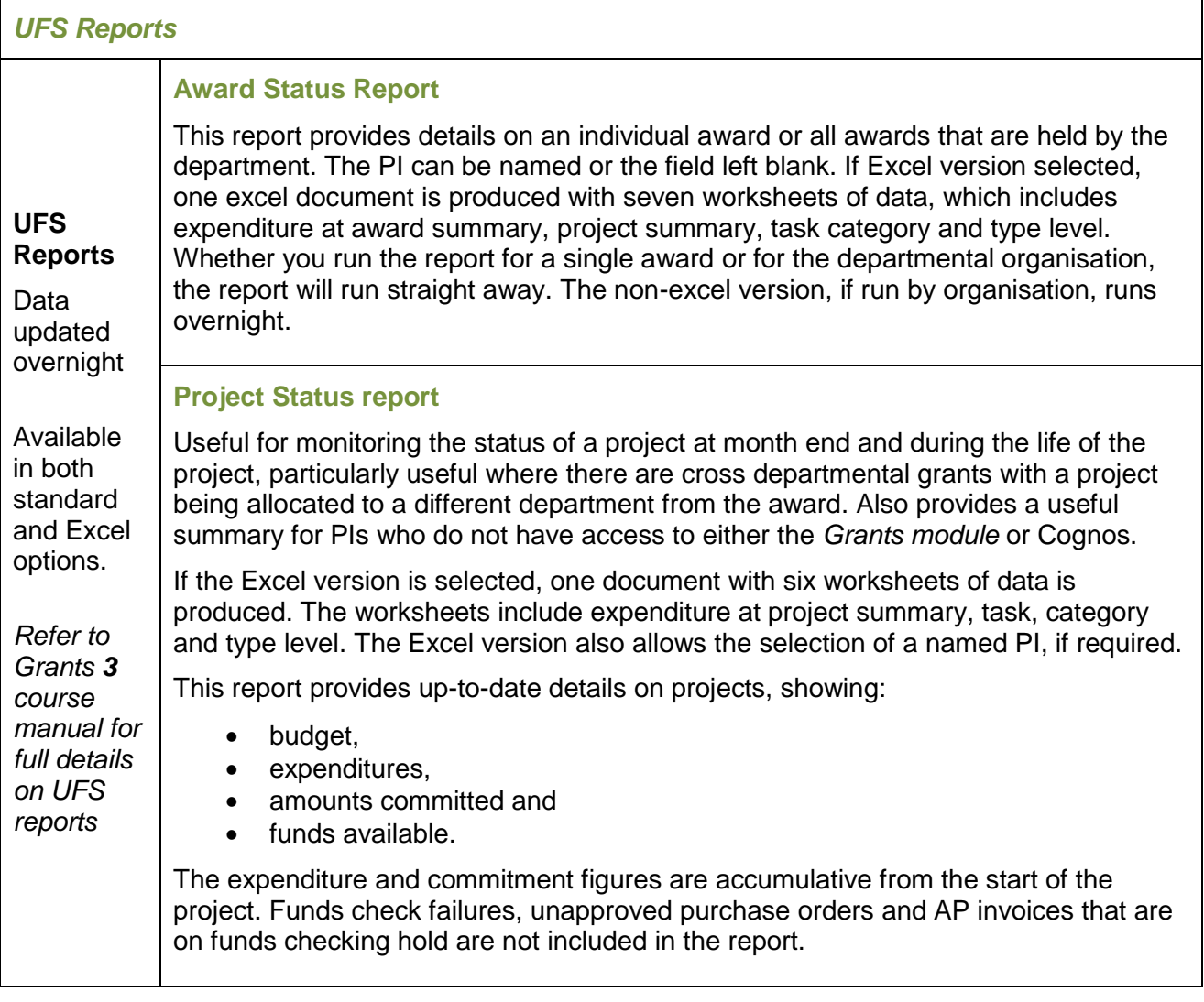

## <span id="page-34-0"></span>*14. Erroneous purchase orders*

## <span id="page-34-1"></span>**Run the GMS Commitments Enquiry Report (UFS)**

This UFS report provides a listing of commitments, which are approved *Purchase Orders* or *requisitions*, for either a single project or a PI.

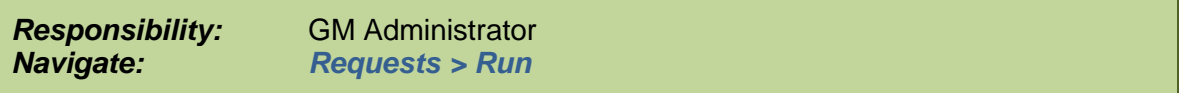

**Used for** Checking outstanding commitments – this is useful at month end for producing information for PIs who do not have access to the *Grants module*. Also used at the end of a Project to check that there are no outstanding commitments before the final claim is sent to the Sponsor.

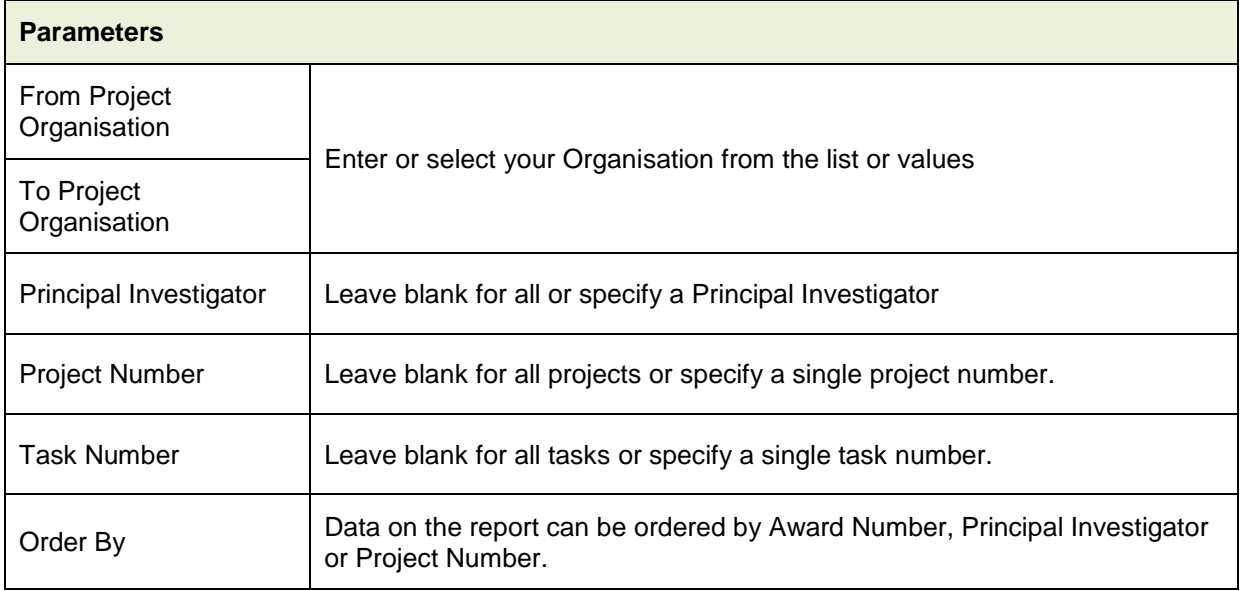

### **Example Commitments for a specific project**

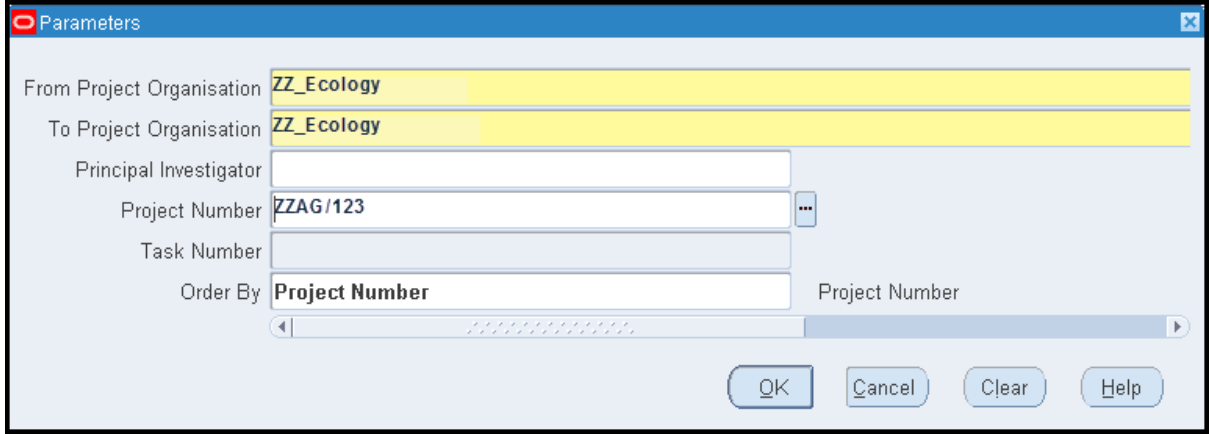

## <span id="page-35-0"></span>**Investigate and resolve open orders in the** *iProcurement* **module**

Investigate in *iProcurement* under a **UFS xx: iProc Buyer** responsibility as to whether these outstanding commitments are valid i.e.

- order raised but the goods have not yet been received
- goods have been delivered but the supplier's invoice has not yet been received

The orders date may be indicative as to whether either of the above two scenarios are likely. In *iProcurement* run the *Open Purchase Order Report* to gain a better understanding as to why the order is still open. Guidance on this can be found under the *Reference* link on the *UFS* home page.

Old orders that are no longer required should be cancelled and those old orders which have been fully delivered and paid (although not correctly identified as such on *UFS*) should be finally closed. This will remove the commitment from the grant.

The responsibility for completing this action will depend on the staff structure within the department. In some areas the Grants Administrator may also have iProc Buyer responsibility; in other departments the Grants Administrator would request the accounts teams to make the adjustment on their behalf.

> Full details of how to make these amendments are available at [http://ufs.admin.cam.ac.uk/reference/upgrade/](http://ufs.admin.cam.ac.uk/reference/upgrade/iprocurement/dd_amend_req.pdf)*iprocurement*/dd\_amend\_req.pdf

*Note: Care should be taken to ensure that all goods have been received and paid for and there is no likelihood that a credit will subsequently be issued for the transaction, as once an order is finally closed it cannot be re-opened again.*

# <span id="page-36-0"></span>*15. Sponsor audits*

The external audit requirements will be stated in the terms and conditions of each award. External audits will be arranged by the *Research Operations Office (ROO)* and auditors will need to visit departments to check invoices and payroll information. *ROO* will contact departments to arrange these visits.

Our most common grant audits are for EC FP6 grants and DTI grants. EC FP7 grants require auditing less frequently than FP6 grants.

*NB: Recent Timesheet audits have been particularly critical – please see section 8.*

Please contact the ROO Awards Administrator in your School Team for more information.